# **A La Carte : Création d'une classe numérique**

## **L'ACCUEIL DE LA TABLETTE**

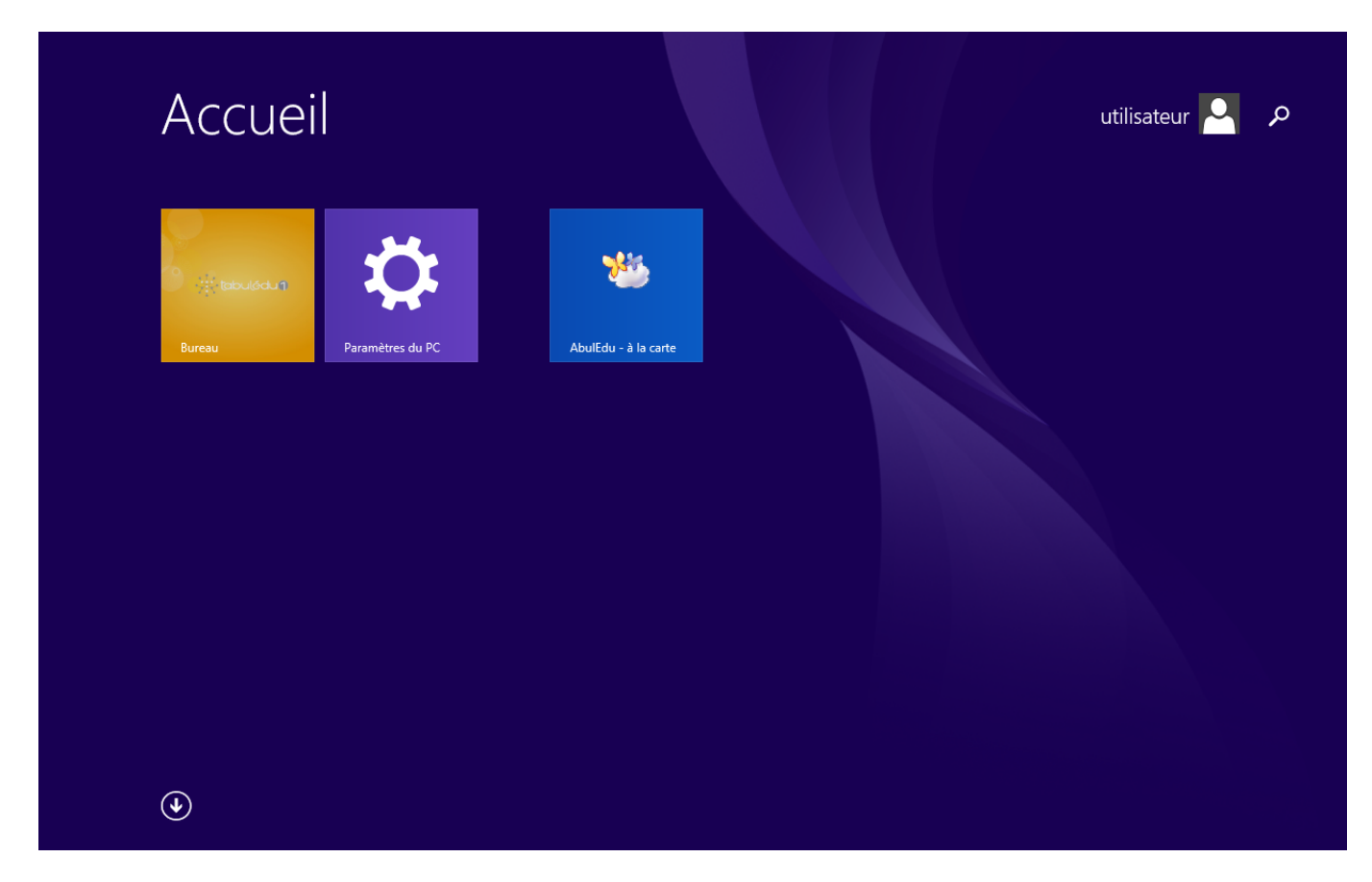

Pour lancer AbulÉdu À la carte il vous suffit de toucher la tuile **AbulÉdu À la carte**.

## **L'ONGLET BIENVENUE**

Last update: 2015/09/07 2015:alacarte:creation\_classe\_numerique https://docs.abuledu.org/2015/alacarte/creation\_classe\_numerique?rev=1441631224 15:07

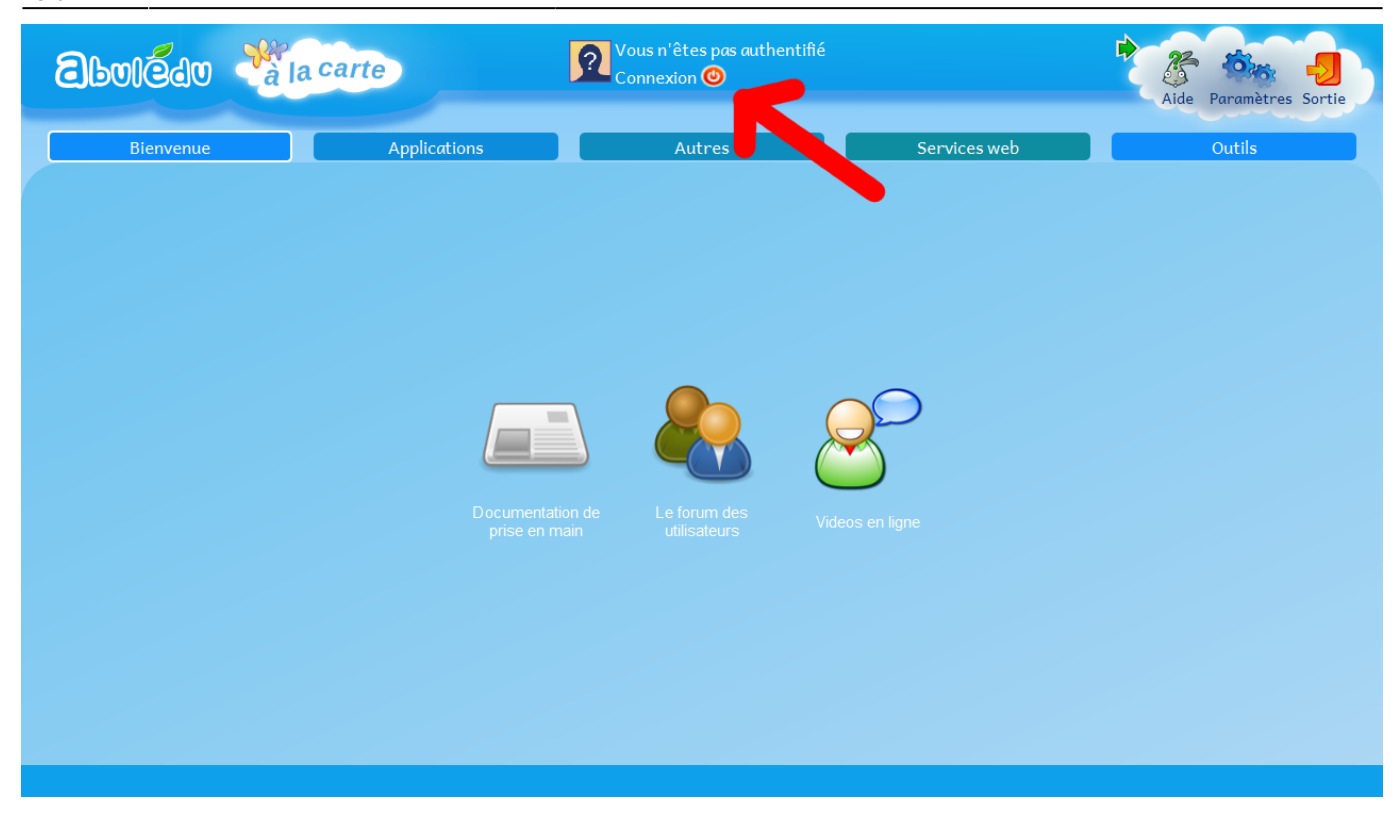

Vous permet de vous authentifier.

➤ Cliquez sur **Connexion**

## **REMPLIR LES CHAMPS DE LA BOÎTE DE DIALOGUE**

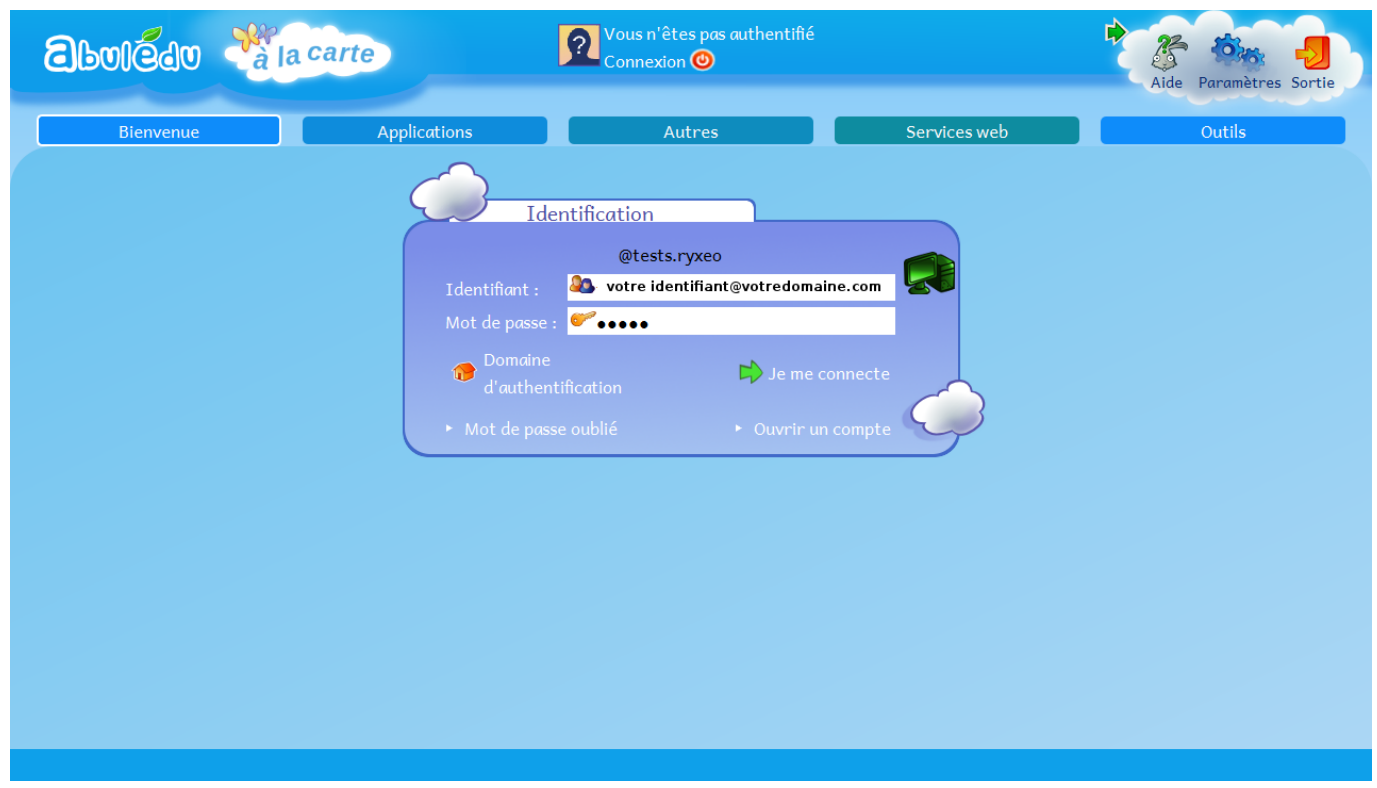

#### **ATTENTION :** à la livraison de vos tablettes **vous avez reçu un e-mail vous donnant les**

**identifiants** (un e-mail valide + un mot de passe) permettant de vous connecter en tant qu'administrateur. **Seul l'administrateur a les droits** pour créer, modifier ou supprimer des groupes (les classes), des enseignants et des élèves.

Identifiant : **votre\_identifiant@votredomaine.com** Mot de passe : **votre\_mot\_de\_passe**

➤ Cliquez sur **Je me connecte**

## **VOUS ÊTES CONNECTÉ**

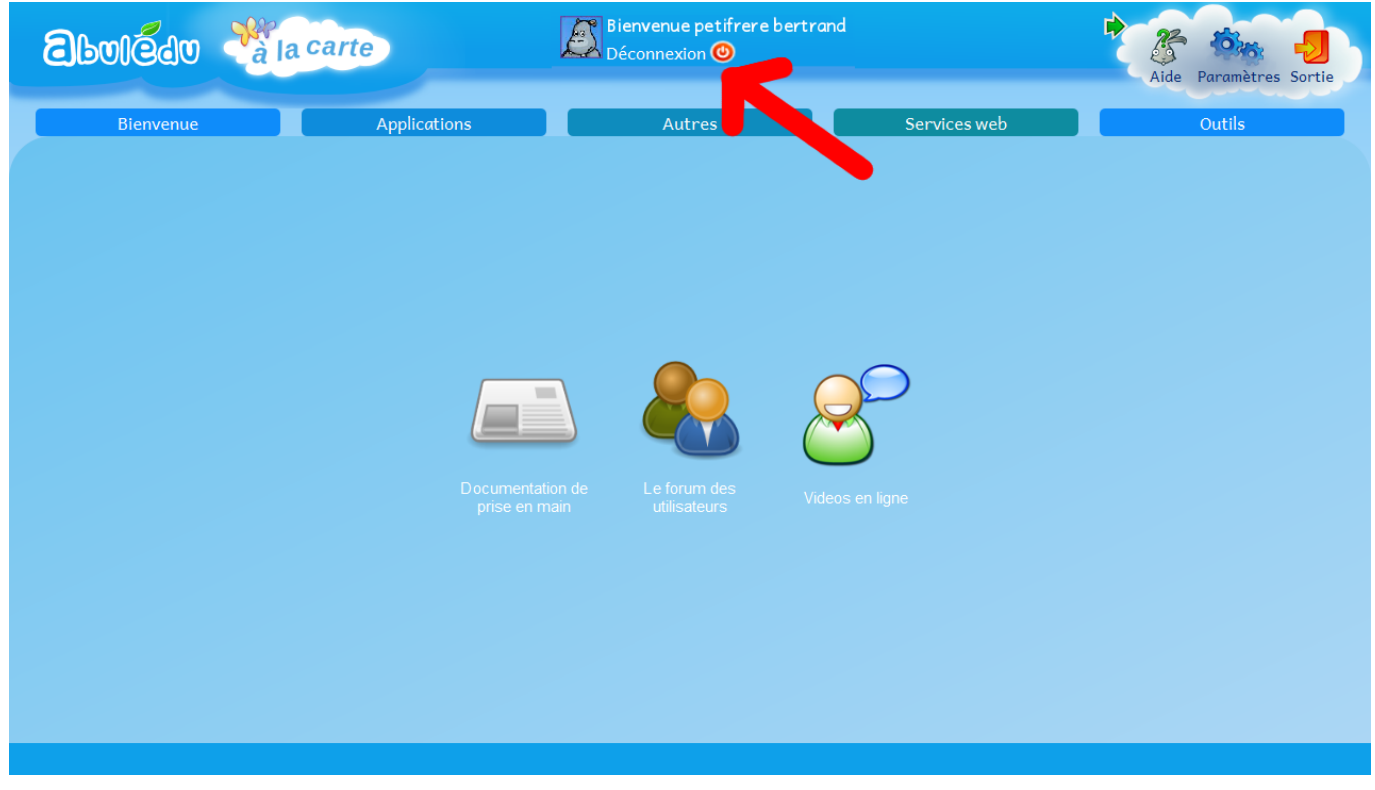

➤ Cliquez sur **Paramètres** dans le menu Nuage

![](_page_2_Picture_9.jpeg)

## **PAGE PARAMÈTRES**

Last update: 2015/09/07 2015:alacarte:creation\_classe\_numerique https://docs.abuledu.org/2015/alacarte/creation\_classe\_numerique?rev=1441631224 15:07

![](_page_3_Picture_1.jpeg)

Permet de paramétrer les services de la tablette.

➤ Cliquez sur **Administration**

## **LA PAGE ADMINISTRATION**

![](_page_3_Picture_49.jpeg)

**Seul l'administrateur a les droits** pour créer, modifier ou supprimer des groupes (les classes), des

enseignants et des élèves.

➤ Cliquez sur **Mes utilisateurs**

## **LA PAGE OUTIL DE DE CONFIGURATION**

![](_page_4_Picture_38.jpeg)

➤ Cliquez sur **Création initiale**

## **LA PAGE CRÉATION INITIALE**

![](_page_5_Picture_53.jpeg)

➤ Cliquez sur **Enregistrer et passer à l'étape suivante →**

## **LA PAGE GÉRER MES UTILISATEURS**

![](_page_5_Picture_54.jpeg)

➤ Cliquez sur **Gérer mes utilisateurs** puis,

#### ➤ Cliquez sur **Ajouter un utilisateur**

## **LA PAGE GÉRER MES UTILISATEURS 1**

![](_page_6_Picture_111.jpeg)

quis **sans oublier de cocher le bouton radio** correspondant à son statut.

#### ➤ Cliquez sur **Valider**

Créez autant d'utilisateurs que nécessaire puis

➤ Cliquez sur **Gérer mes groupes**

## **LA PAGE GÉRER MES GROUPES**

![](_page_7_Picture_44.jpeg)

#### **C'est ici que vous créez vos classes** (un groupe = une classe)

Remplissez le champ : Ajouter un nouveau groupe (Exemples : PS, MS, GS, CP, CE1, CE2, CM1, CM2, Sortie Soulac, Classe verte…)

#### ➤ Cliquez sur **Ajouter**

![](_page_7_Picture_45.jpeg)

**La croix rouge** effacera le champ si il y a eu erreur.

Créez autant de groupes (classes) que nécessaire.

➤ Puis cliquez à nouveau sur **Gérer mes utilisateurs**

## **L'ÉCRAN GÉRER MES UTILISATEURS 2**

![](_page_8_Picture_42.jpeg)

➤ Cliquez sur **l'îcone encadré de rouge** sur la capture écran.

**La croix rouge** effacera le champ si il y a eu erreur.

## **LA PAGE GÉRER MES UTILISATEURS 3**

Vous ajouterez ici l'utilisateur choisi précédemment dans un ou plusieurs groupes (classes) en

![](_page_9_Picture_115.jpeg)

#### **espondante(s)**.

Vous lui donnerez également des autorisations plus ou moins grande en sélectionnant le bouton radio **Membre normal** ou **Responsable du groupe**.

➤ Cliquez sur **Valider**.

#### **POUR FINIR**

Quand vou aurez fini de créer vos groupes et vos utilisateurs,

![](_page_10_Picture_41.jpeg)

Votre page **Gérer mes groupes** devrait ressembler à ça.

![](_page_10_Picture_42.jpeg)

Votre page **Gérer mes utilisateurs** devrait ressembler à ça.

Vous pourrez à tout moment ajouter ou supprimer des groupes et des utilisateurs **en reprenant les étapes précédentes.**

Pour prendre en main la Suite pédagogique AbulÉdu, \*\* reportez-vous à la documentation A la Carte. \*\*

Last update: 2015/09/07 15:07 2015:alacarte:creation\_classe\_numerique https://docs.abuledu.org/2015/alacarte/creation\_classe\_numerique?rev=1441631224

From: <https://docs.abuledu.org/>- **La documentation d'AbulÉdu**

Permanent link: **[https://docs.abuledu.org/2015/alacarte/creation\\_classe\\_numerique?rev=1441631224](https://docs.abuledu.org/2015/alacarte/creation_classe_numerique?rev=1441631224)**

![](_page_11_Picture_3.jpeg)

![](_page_11_Picture_4.jpeg)